## **VADEMECUM PER APERTURA, FIRMA DIGITALE E ARCHIVIAZIONE VERBALE CDC NOVEMBRE**

Ciascun coordinatore per poter generare e successivamente firmare digitalmente il verbale in parte precompilato deve attenersi alla seguente procedura.

- Accedere alla sezione "**Scrutinio on line**" del Registro elettronico;
- Cliccare su "**Coordinatore di classe**";
- Cliccare sull'icona "**infraquad.**" e selezionare il 1° periodo;
- Cliccare sul tasto "**Go**";
- Inserire la data e l'ora di inizio dello scrutinio (devono coincidere con la data e l'ora di inizio del cdc), i nominativi del coordinatore e del segretario, ed infine eliminare dall'elenco i nominativi dei docenti assenti;
- Cliccare sul tasto "**INIZIO SCRUTINIO**"

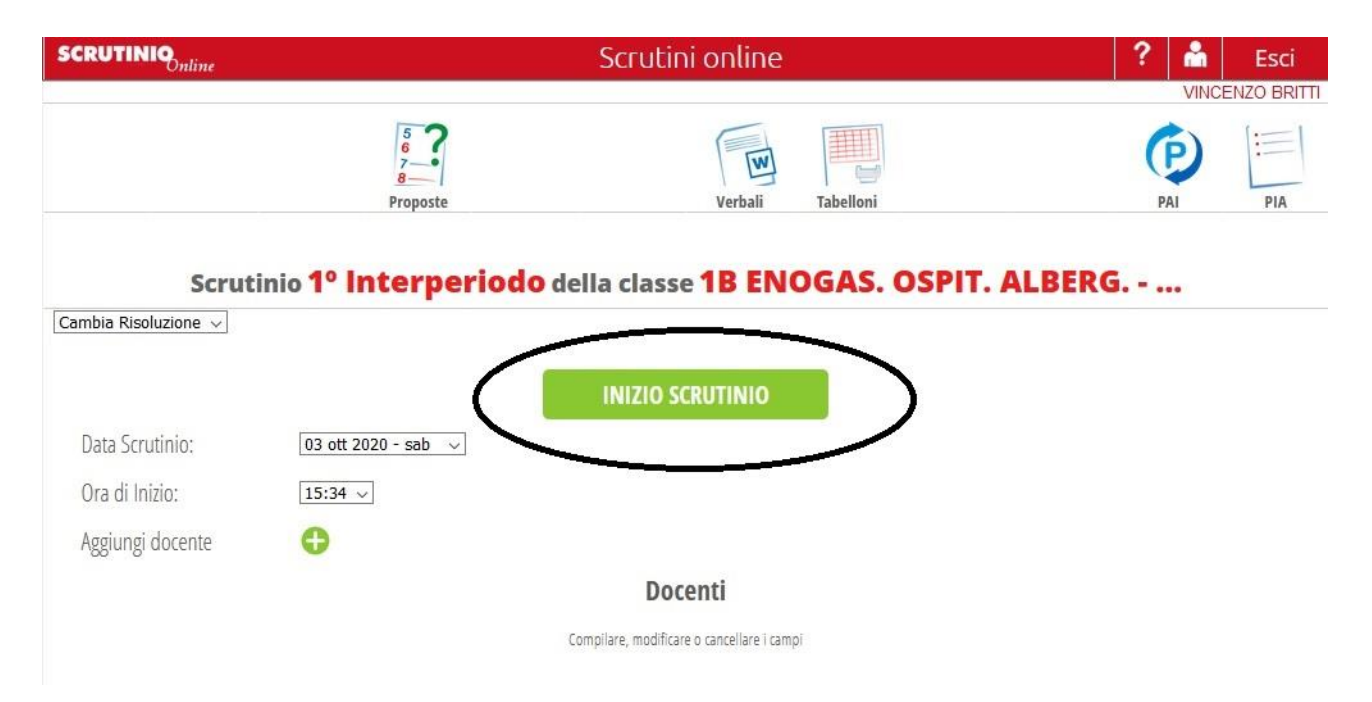

Nella schermata successiva cliccare sul tasto "Tabelloni" e selezionare il tabellone "Verticale" oppure "Orizzontale" e salvarlo nella posizione che si desidera (chiavetta usb, pc, ecc….).

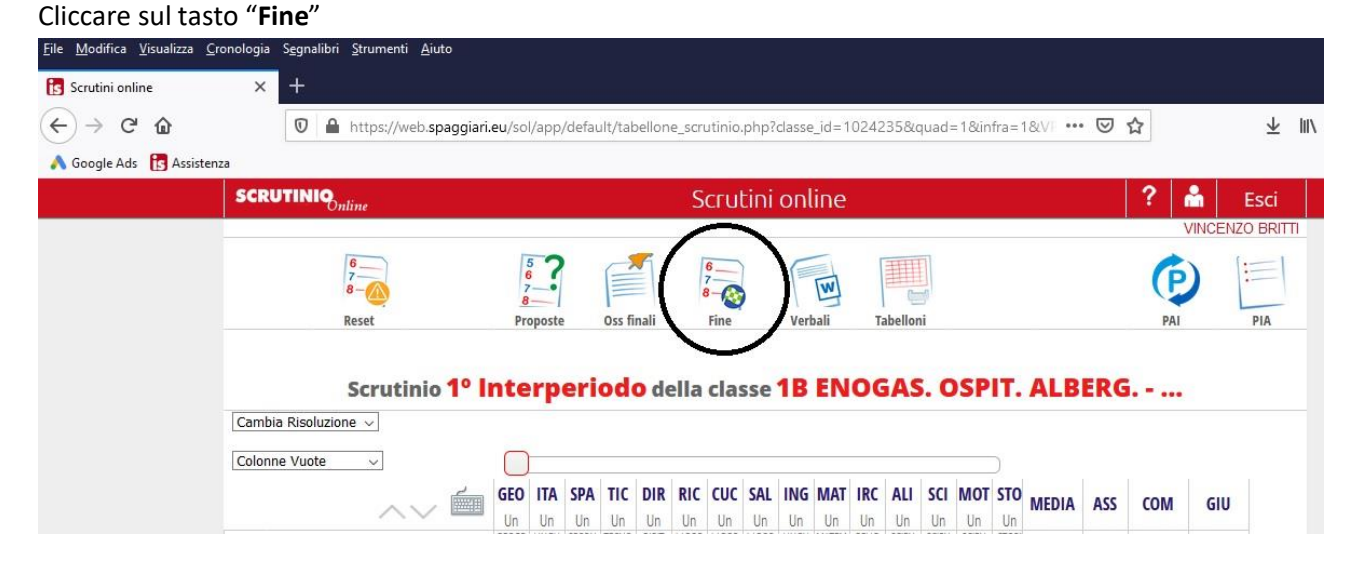

Inserire l'ora di chiusura del cdc e cliccare sul tasto "**FINE SCRUTINIO**"

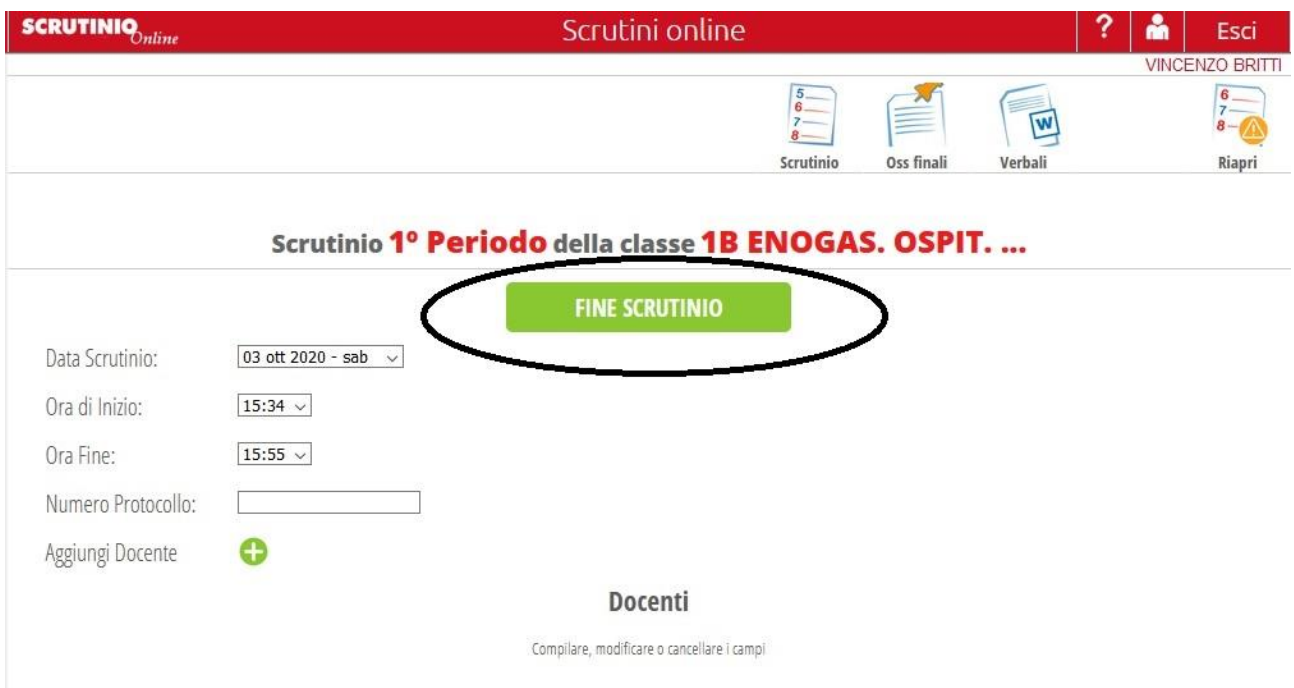

Cliccare sul pulsante "Verbali", scegliere **prima** il formato "Ver.di 2.0" e selezionare **poi** il verbale di interesse (ad esempio Sol Verbale CdC Novembre a.s. 2021/2022 (corso diurno)).

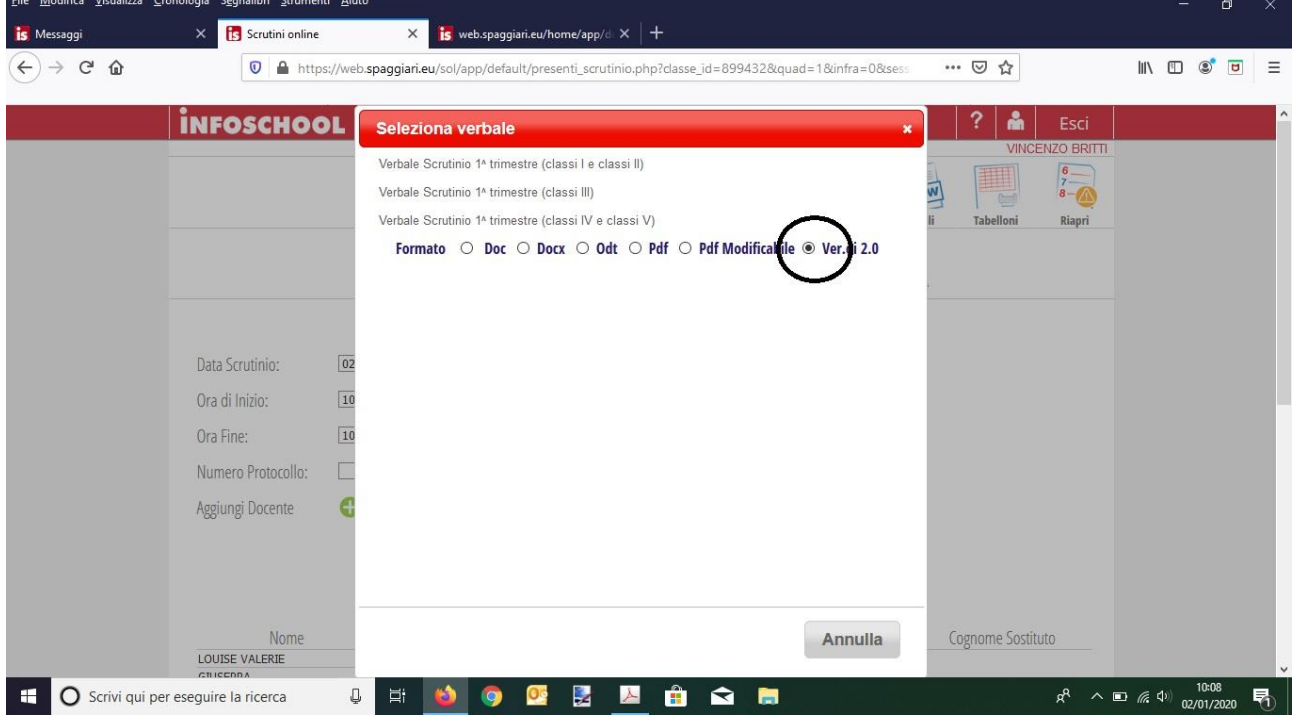

Verrà aperto l'editor testuale della piattaforma Ver.di 2.0 (simile a quello di word) mediante il quale è possibile completare il verbale o, in alternativa, incollare il testo del verbale ultimato precedentemente.

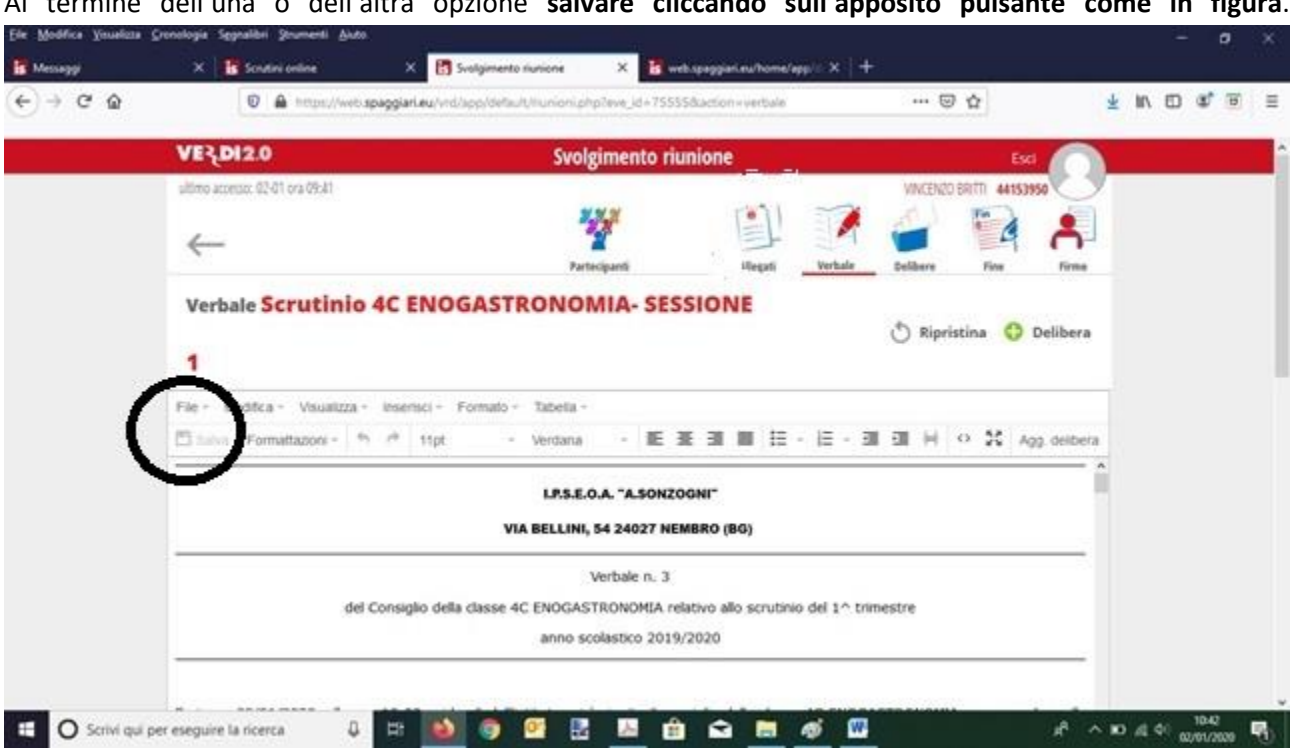

Per allegare il tabellone al verbale cliccare sul tasto "Allegati" e poi sul tasto "Aggiungi" e selezionare il file dalla posizione in cui è stato salvato (ripetere l'operazione con ogni altro file che si vuole allegare).

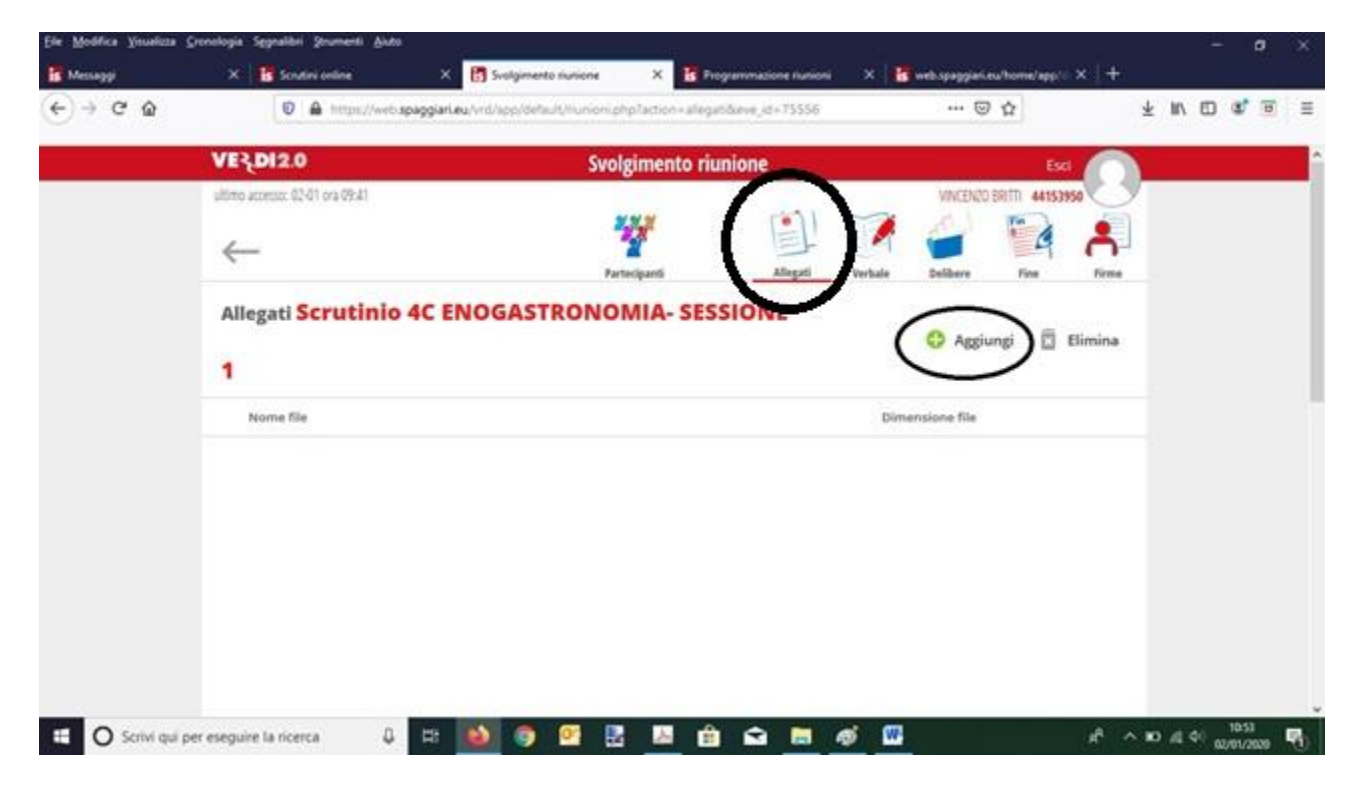

Al termine dell'una o dell'altra opzione **salvare cliccando sull'apposito pulsante come in figura**.

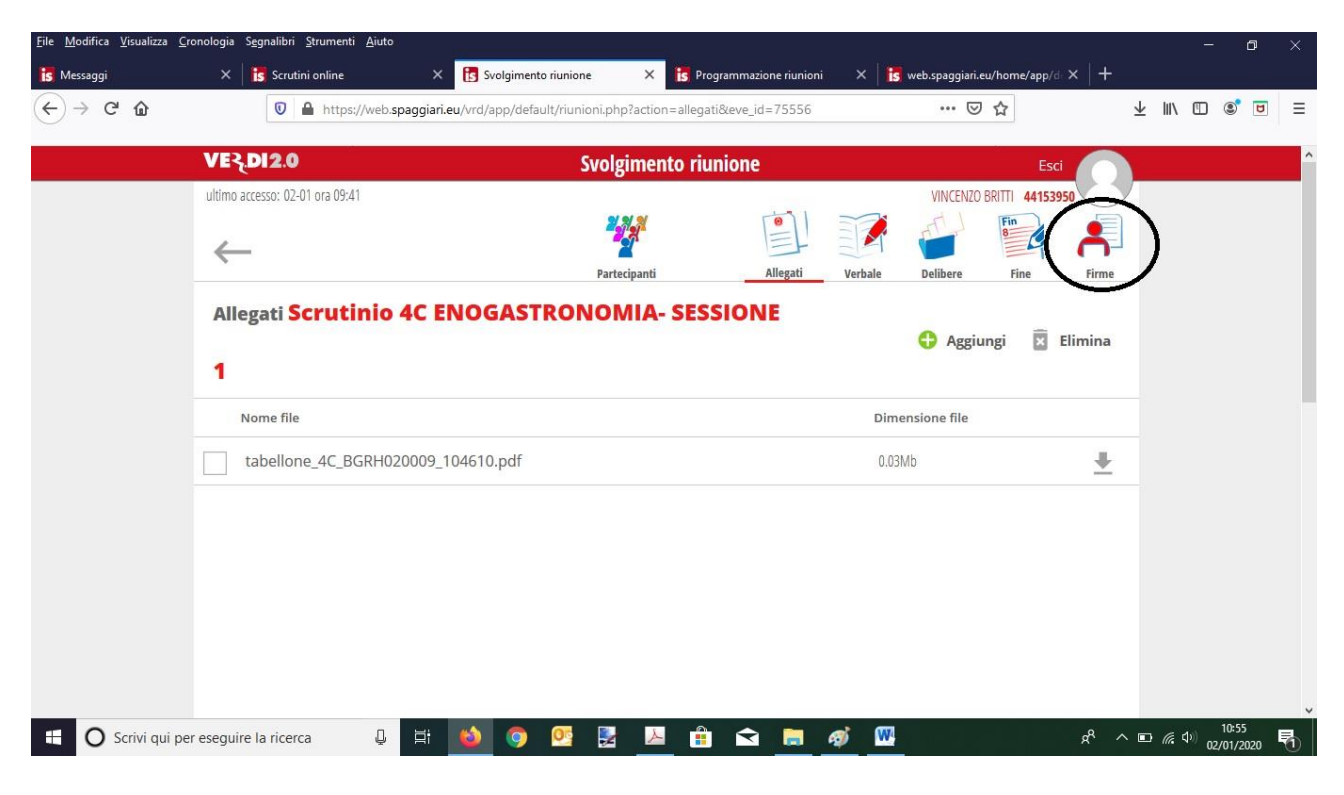

Al termine dell'operazione di caricamento degli allegati cliccare sul tasto "Fine".

Lasciare ogni impostazione del verbale digitale proposta dal sistema e cliccare sul tasto "Chiudi il verbale".

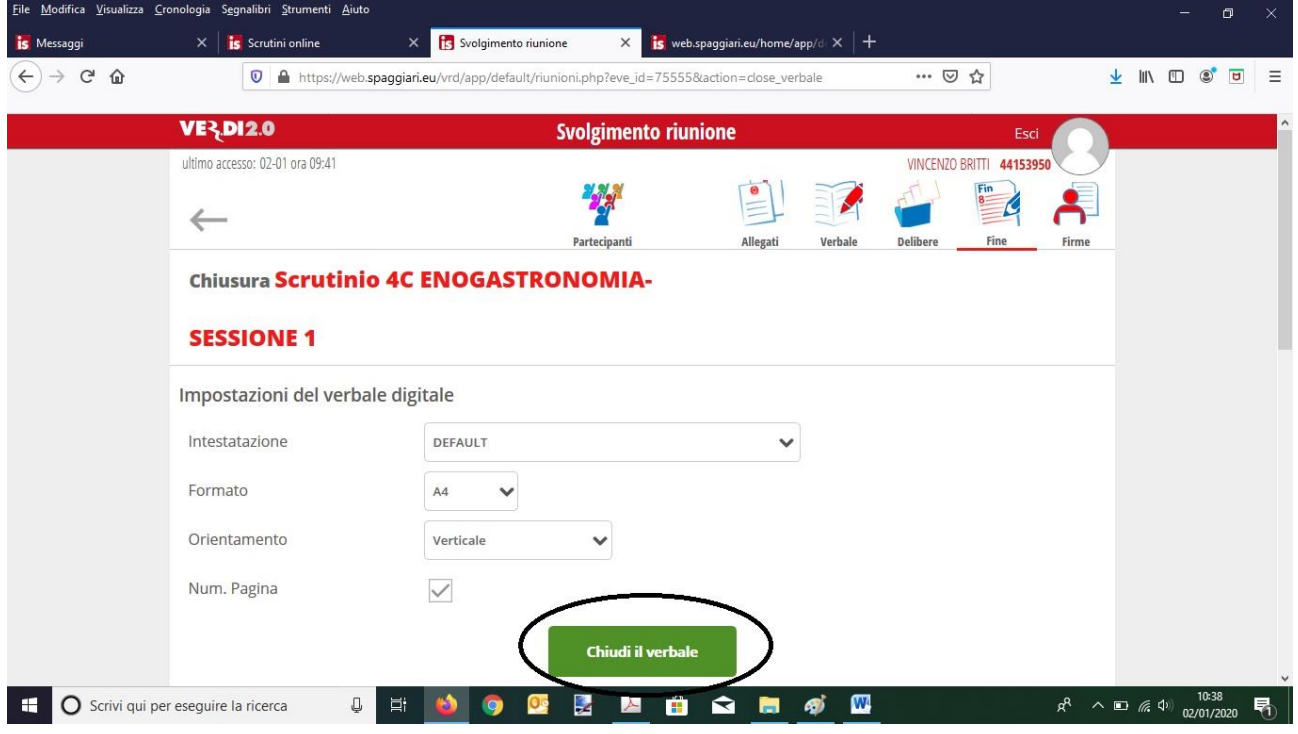

A questo punto il verbale è pronto per essere firmato digitalmente. Tale operazione coinvolgerà solo il Coordinatore ed il Verbalizzante della riunione e pertanto è necessario scegliere la voce "Presa visione" come tipologia di firma per questi 2 utenti, "No firma" per tutti gli altri utenti.

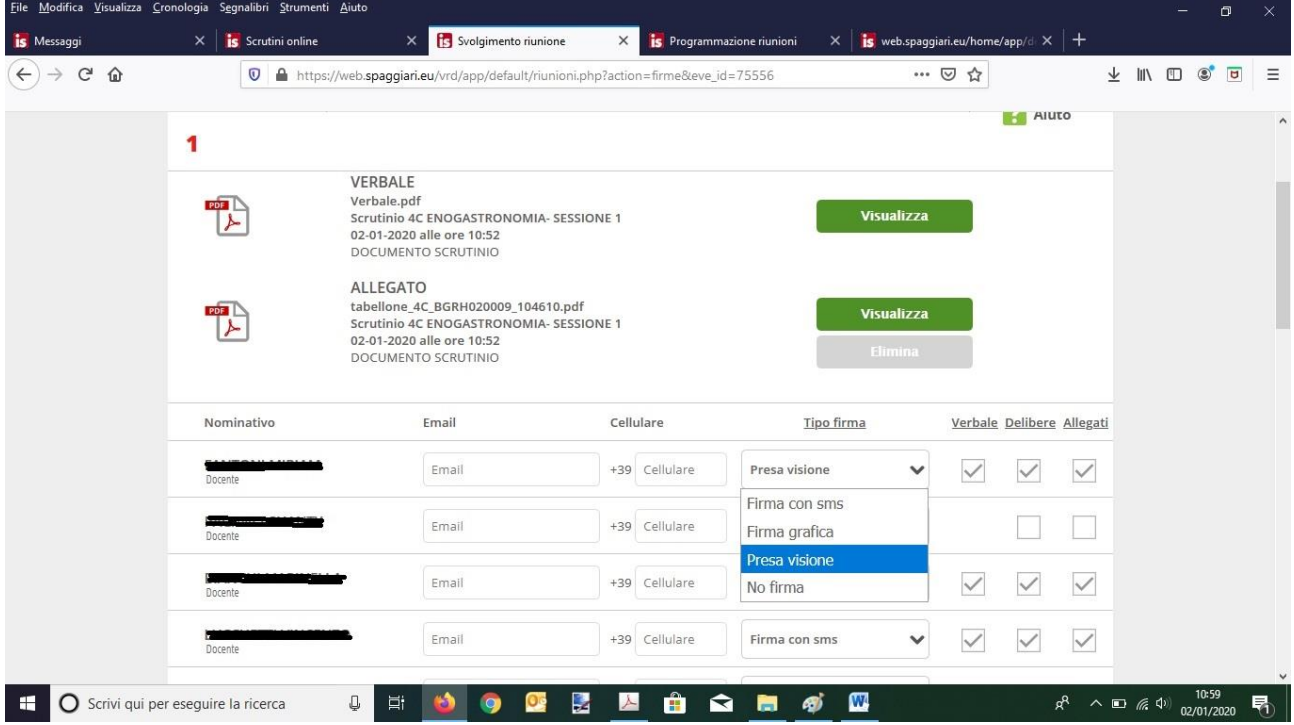

Togliere i flag relativi a "Delibere" e "Allegati" e cliccare sul tasto "Inizia la raccolta firme".

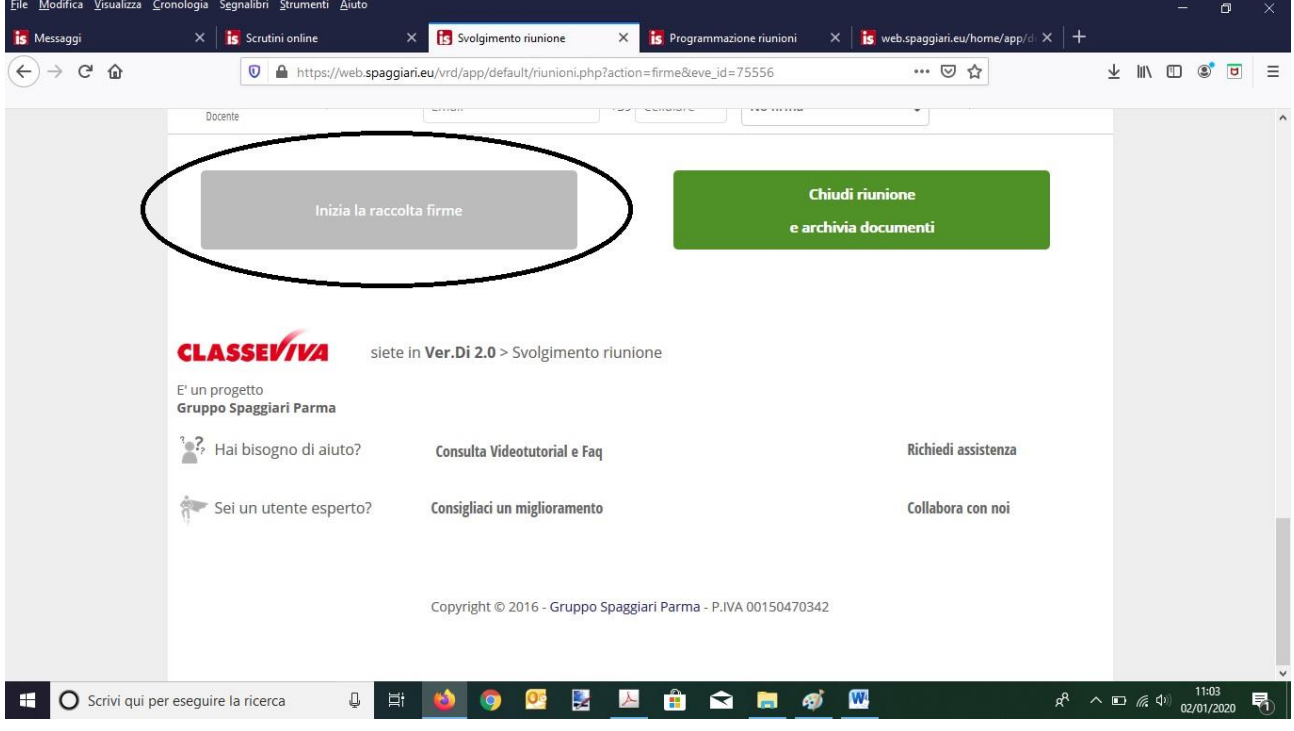

Il Coordinatore apporrà la propria firma digitale cliccando sul tasto "Firma" come rappresentato in figura.

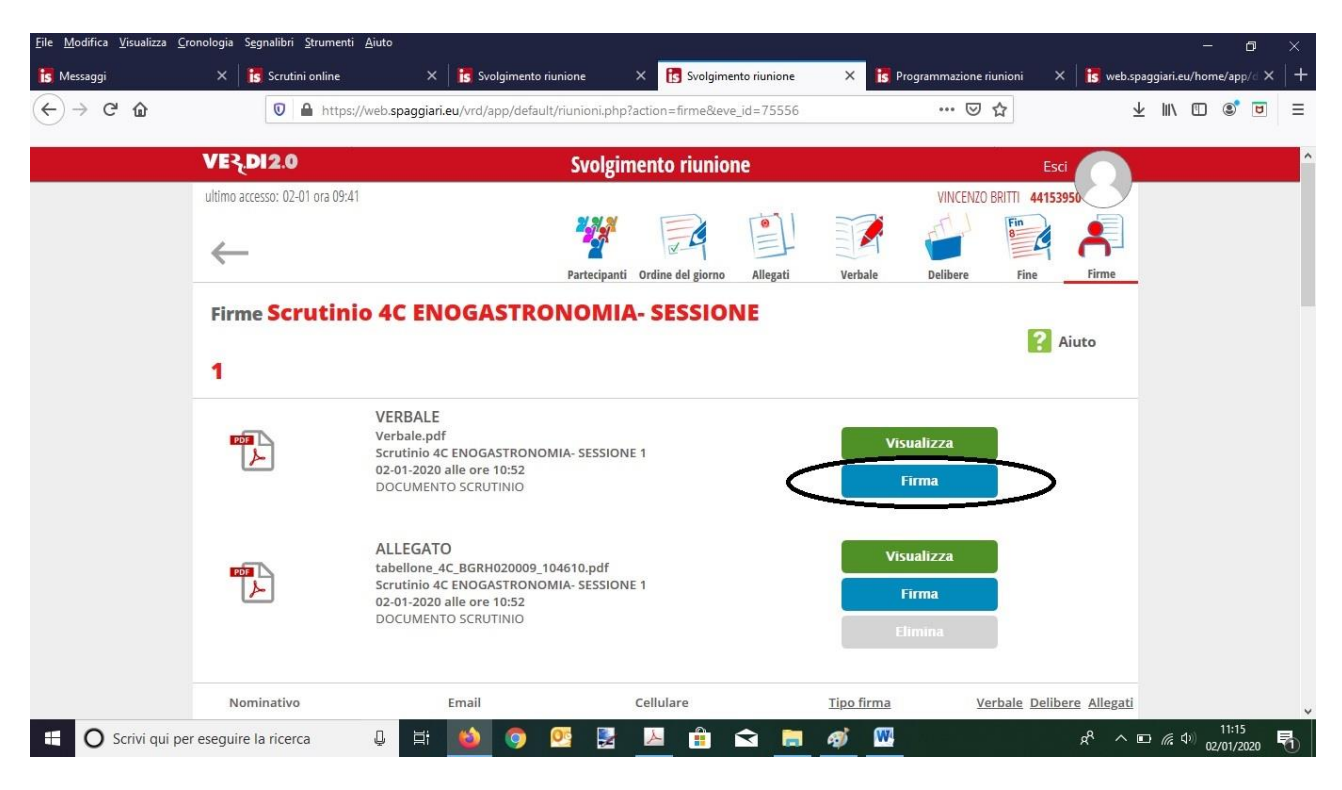

Il verbalizzante invece per apporre la propria firma digitale dovrà prima cliccare sul tasto "Presa visione" ….

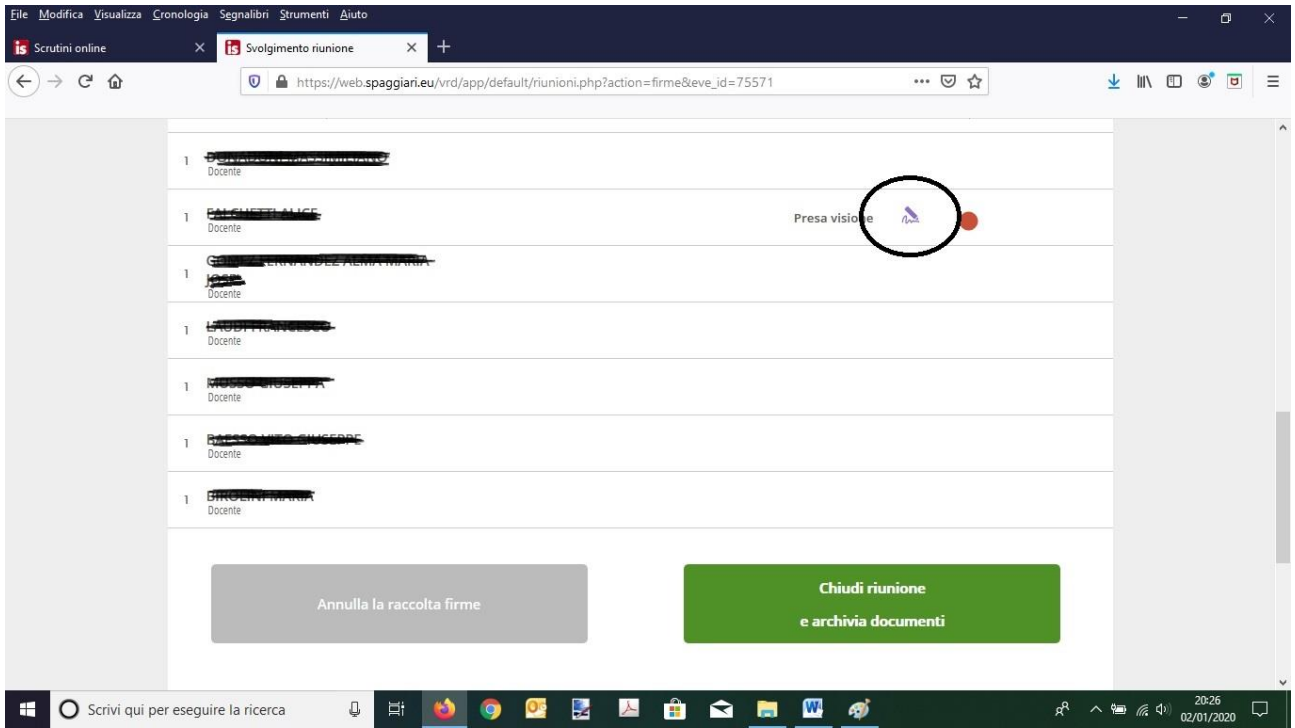

…..e successivamente inserire le proprie credenziali di accesso nella finestra di dialogo "Firma per utente" (deselezionare il flag "ALLEGATO")

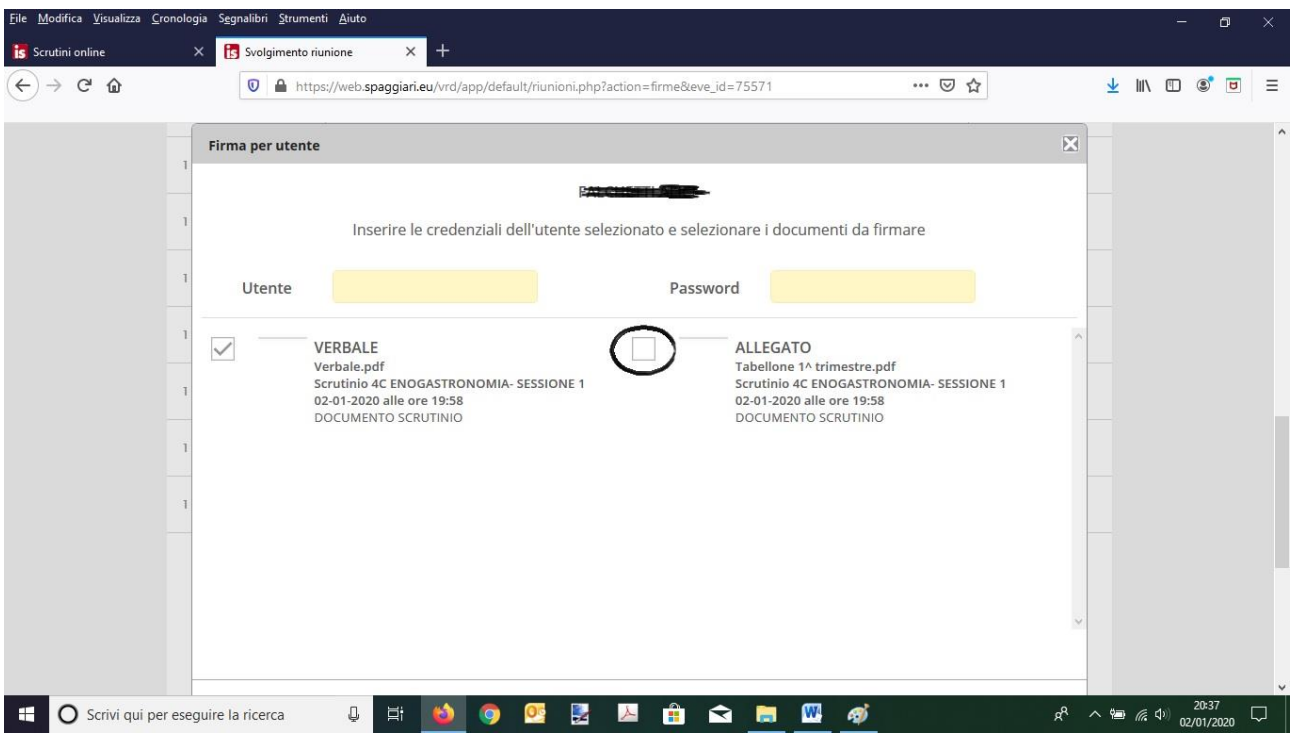

**Terminata la raccolta delle firme digitali cliccare sul tasto "Crea foglio firme" come rappresentato in figura.**

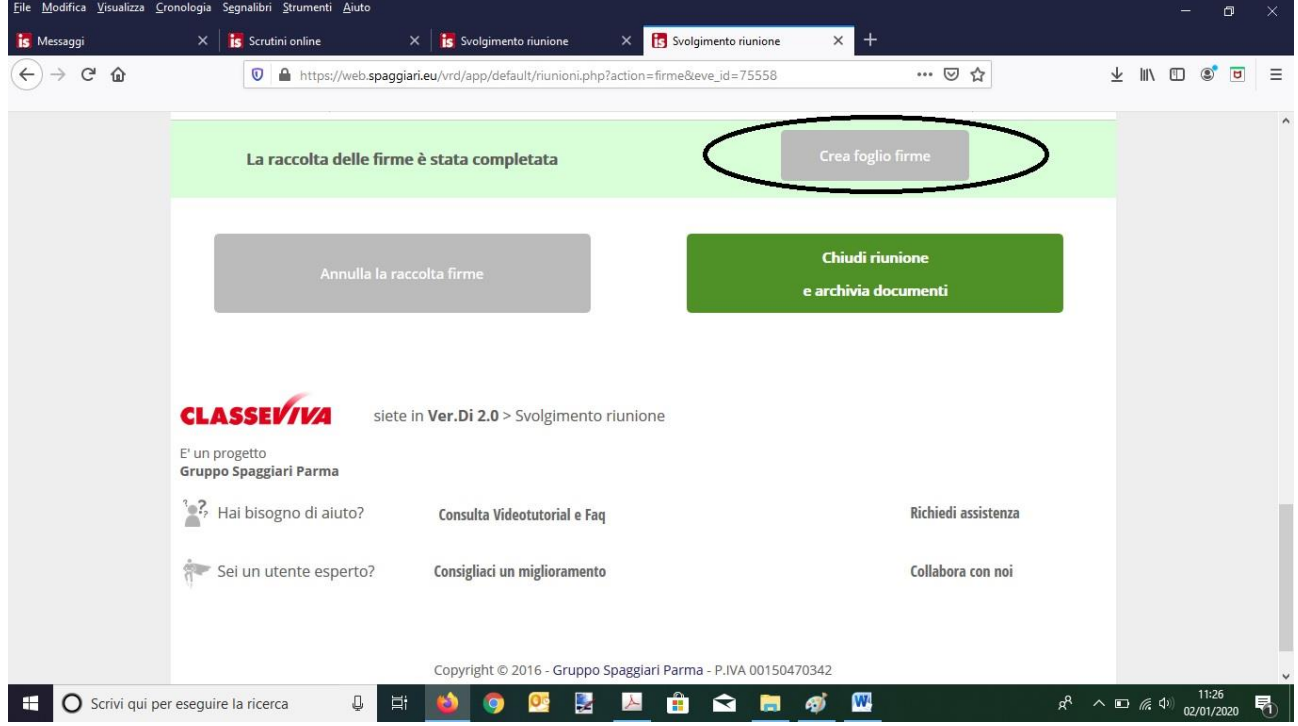

**Infine cliccare sul tasto verde "Chiudi riunione ed archivia documenti".**